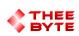

### Mastercam Software Extension

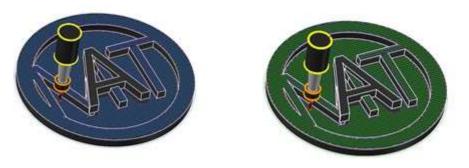

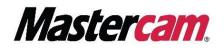

### **Table of Contents**

- 1. Product Information
- 2. User Guide
- 3. Contact

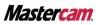

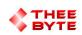

### **Product Information**

Product Name : Byte Automation for Mastercam

Product Description: Chains a Parasolid 3D Model using Mastercams API to create a toolpath.

Software Version : (For older versions of the software, please contact <a href="mailto:sales@theebyte.com">sales@theebyte.com</a>)

Version : 1.0.0.1

Number Of Seats : 1

License Type : Perpetual

License Duration : Unlimited

License : Mill Entry, Mill 2D, Mill 3D, Router Entry, Router 2D, Router 3D.

Release Date : 05-22-2022

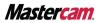

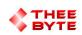

## **User Guide**

#### Step 1.

Open Mastercam 2023 by either searching for it in the start menu or by using the Desktop shortcut.

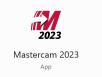

#### Step 2.

Select the Byte Automation tab to view the main menu.

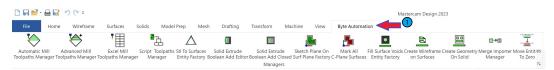

#### Step 3.

Select the Automatic Mill Toolpaths Manager Button to create the Automatic Mill Toolpaths Manager window.

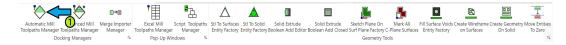

#### Step 4.

Select the Automatic Mill Toolpaths Manager window's Tab from the Manager Pane area..

| 다 🖬 🖶 🔛 💓 (*                                                                                                    | Mastercam Design 2023                                                                            |                                                    | - 🗆 ×                                                                |
|----------------------------------------------------------------------------------------------------|--------------------------------------------------------------------------------------------------|----------------------------------------------------|----------------------------------------------------------------------|
| File Home Wireframe Surfaces Solids Model Prep Mesh Draft                                                                                                    | fting Transform Art Machine View                                                                 | Byte Automation                                    | Standard 🔹 My Mastercam 🗏 🙆 🔺                                        |
| Automatic Mill Advanced Mill Merge Importer<br>Toolpaths Manager Toolpaths Manager Manager 10<br>Toolpaths Manager 6 Pool-UB Mindager 6 Pool-UB Mindager 6           | Surfaces Stl To Solid Solid Extrude<br>Factory Entity Factory Boolean Add Editor Boolean Add Clo | Sketch Plane On Mark All Fill Surface Voids Create | Wireframe Create Geometry Move Entities<br>Surfaces On Solid To Zero |
| Automatic Mill Toolpaths Manager 🔹 🖲 🗙                                                                                                    | 🔓 🗽 AutoCursor - 📩 🍖                                                                             | 8 9 9 9 9 1 1 1 1 1 1 1 1 1 1 1 1 1 1 1            |                                                                      |
| Automatic Mill Tocipaths                                                                                                    |                                                                                                  |                                                    |                                                                      |
| O Set Limit depth to True Length     O Set Limit depth to AssemblyLength     O Set Limit depth to AssemblyLengtl     O Set Router Mode     O Set Multiple Operations |                                                                                                  |                                                    | E 0<br>0<br>0                                                        |
| Toolpaths Automatic Mill Toolpaths Manager                                                                                                    | SECTION VIEW: OFF SELECTED ENTITIES: 0 X                                                         | : -510696 Y: 2.82442 Z: 0.00000 - 3D CPLANE: - TP  | LANE: - WCS:                                                         |

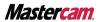

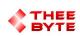

### **User Guide**

#### Step 5.

Select a Solid to Create a Toolpath around.

| C <b>□ □ □ </b>                                                                                          | D:\Users\byte\Documents\My Mastercam 2023\Mastercam\Parts       | (T.mcam* - Mastercam Design 2023                                                          | - 🗆 X                |
|----------------------------------------------------------------------------------------------------|-----------------------------------------------------------------|-------------------------------------------------------------------------------------------|----------------------|
| File Home Wireframe Surfaces Solids Model Prep                                                           | Mesh Drafting Transform Art Machine View                        | Byte Automation Standard                                                                  | • My Mastercam 🖳 🔞 4 |
|                                                                                                    | . 🛆 🔺 🔳 🔳                                                       |                                                                                           |                      |
| Automatic Mill Advanced Mill Merge Importer Excel Mill Script To                                         | olpaths Stl To Surfaces Stl To Solid Solid Extrude Solid Ext    |                                                                                           |                      |
| Toolpaths Manager Toolpaths Manager Manager Toolpaths Manager Mana<br>Docking Managers Ts Pop-Up Windows | ger Entity Factory Entity Factory Boolean Add Editor Boolean Ad | I Closed Surf Plane Factory C-Plane Surfaces Entity Factory on Surfaces<br>Geometry Tools | On Solid To Zero     |
| Automatic Mill Toolpaths Manager 🔹 🤹 🛪<br>Automatic Mill Toopaths                                        | 🔓 🏦 AutoCursor × 📩 🍾                                            | ₹8030@#+ <b>≣</b> + <mark>8</mark> ½Ø%                                                    |                      |
| B B App Manager                                                                                          |                                                                 | 1                                                                                         | PØ                   |
| └ o 0125 EndMill Flat Metal Contour.n                                                                    |                                                                 |                                                                                           |                      |
| Pocket                                                                                                   |                                                                 |                                                                                           | <b>M</b> X           |
| 0125 EndMill Flat Metal Pocket.mc                                                                        |                                                                 |                                                                                           |                      |
| Settings     Set limit donth to Elute Longth                                                             |                                                                 |                                                                                           |                      |
| <ul> <li>Set Limit depth to Flute Length</li> <li>Set Limit depth to Tool Length</li> </ul>              |                                                                 |                                                                                           |                      |
| <ul> <li>Set Limit depth to AssemblyLengtl</li> </ul>                                                    |                                                                 |                                                                                           | <u> </u>             |
| O Set Router Mode     Set Multiple Operations                                                            |                                                                 |                                                                                           | 6                    |
| 4 <b>•</b>                                                                                               |                                                                 |                                                                                           |                      |
| Toolpaths Automatic Mill Toolpaths Manager                                                               |                                                                 |                                                                                           | 0.7125 m             |
| Company Parentine min roopans manager                                                                    | SECTION VIEW: OFF SELECTED ENTITIES: 1 X: -6.272                | 16 Y: 2.83184 Z: 0.00000 3D CPLANE: Top TPLANE: Top WCS:                                  | тор - Ф.Ф.Ф. 🔍 🎒 🥝 . |

#### Step 6.

Select the text of an operation to import and chain to the selected solid(s).

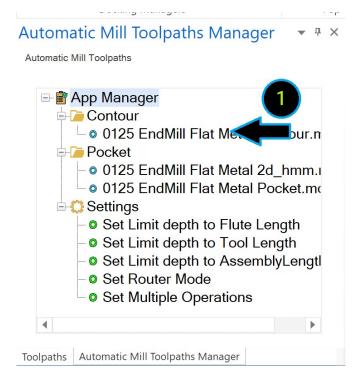

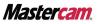

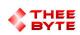

### **User Guide**

The tool will pass on the inside and outside of the part performing the number of rough & finish passes set in the defaults file.

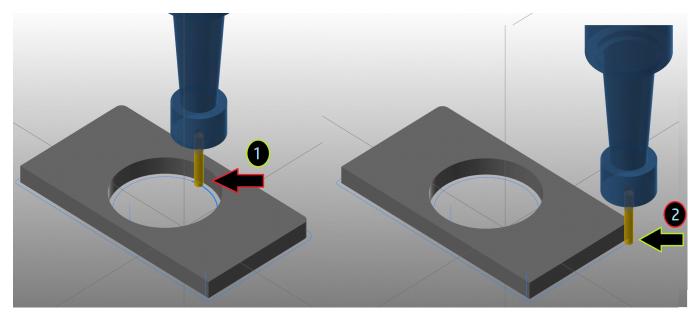

Additional operation files to import can be added to the folder shown below.

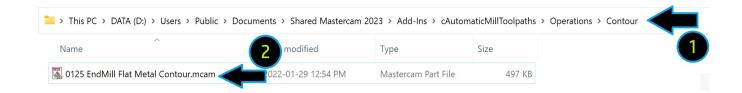

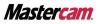

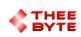

# Contact

Email: sales@theebyte.com

Website: www.theebyte.com

**Business Partner** 

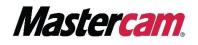

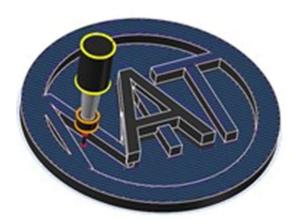

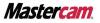